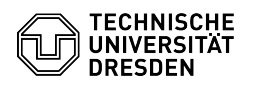

## Einrichtung VPN mit Cisco AnyConnect für Windows

## 29.04.2024 03:45:29

## **FAQ-Artikel-Ausdruck**

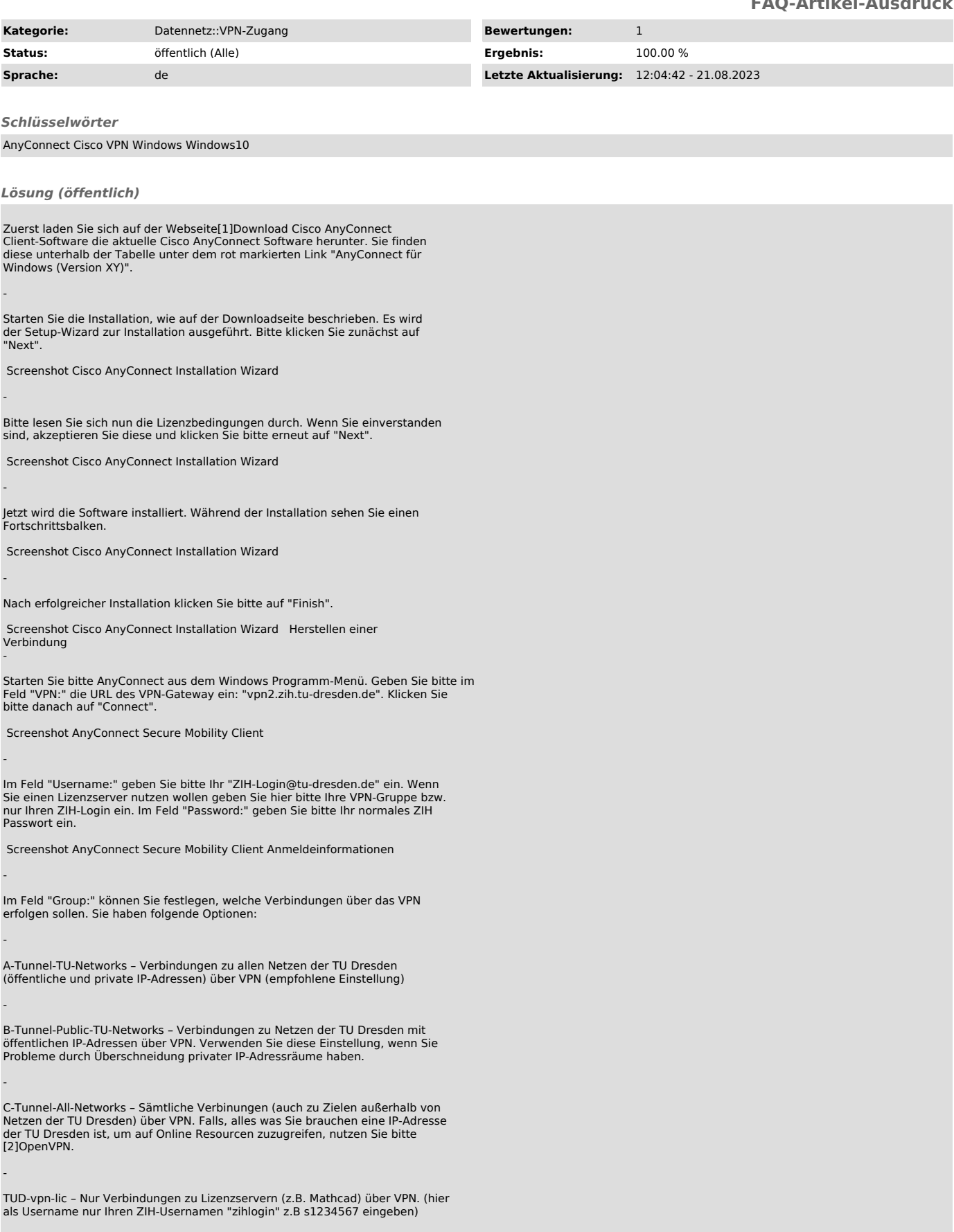

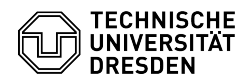

-

-

-

Weitere Gruppen (Z-\*, TUD-vpn-\*) – Diese Gruppen sind für spezielle Nutzergruppen/Anforderungen, benutzen Sie diese nur, wenn Sie dazu hierzu instruiert wurden.

Danach klicken Sie bitte auf "OK":

Screenshot AnyConnect Secure Mobility Client Anmeldeinformationen

Nach erfolgreichem Aufbau der VPN Verbindung bekommen Sie eine IP aus dem<br>zugehörigen Netz der TU Dresden zugewiesen. In der Task-Leiste von Windows<br>wird die Verbindung mit einem eingehängten Schloßsymbol angezeigt.

Screenshot AnyConnect Secure Mobility Client Icon in der Taskleiste

Zum Beenden der VPN-Verbindung klicken Sie auf das Symbol in der Taskleiste und danach auf den Button "Disconnect".

Screenshot AnyConnect Secure Mobility Client

[1] https://tu-dresden.de/zih/dienste/service-katalog/arbeitsumgebung/zugang\_datennetz/vpn/ssl\_vpn [2] https://tu-dresden.de/zih/dienste/service-katalog/arbeitsumgebung/zugang\_datennetz/vpn/openvpn